## Introduction

There are some programs or simply applications which you can run on your own computer such as Microsoft Word, Calculator, Photoshop and etc. However, in EE209 we use Cadence® tools that are installed on USC UNIX servers. To use them, you should connect to one of these servers (e.g. Viterbi-scf1, aludra) with a user which has been already given to you (refer to this ITS page for user information).

This tutorial will teach you how to:

1<sup>st</sup>: Connect to USC UNIX servers from your own machine (e.g. your laptop or USC public PCs at libraries) with *Windows* or *OS X*.

2<sup>nd</sup>: Setup your UNIX user so you can use Cadence® tools with appropriate license file and libraries.

#### Some notes:

- USC <u>Information Technology Service (ITS)</u> customer support service provides support to the USC community for connecting to the USC Network and using supported applications.
- You can use software freely distributed by ITS for different operating systems here.
- Almost all Computer Aided Design (CAD) tools are based on UNIX. Being familiar with UNIX system
  and its commands is necessary. If you are not familiar with UNIX this course would be a good
  starting point for you.
- If you have any license issues when you run X-Win32, you can either try to connect to USC Secure
  Wireless (how-to link: <a href="http://itservices.usc.edu/wireless/">http://itservices.usc.edu/wireless/</a>) or use USC VPN (how-to link: <a href="http://itservices.usc.edu/vpn/">http://itservices.usc.edu/vpn/</a>).

# 1. Connecting to Server:

#### Windows:

If you are using Windows operating system, you have to download two different applications from USC free software <u>website</u>. For remote login you will need **X-Win32** and for transferring files between your own machine and your user in server you will need **FileZilla**. Download these and install them on your machine.

X-Wind32: To remote login using X-Win32, select Manual and choose ssh:

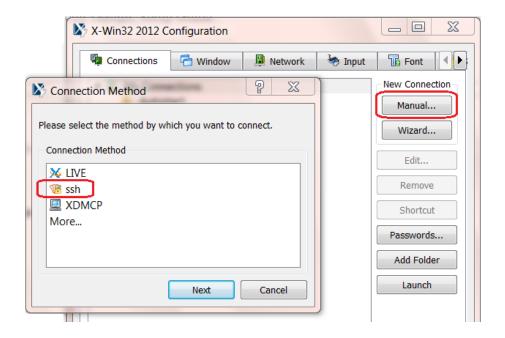

Based on the server you are using, complete the information as shown below.

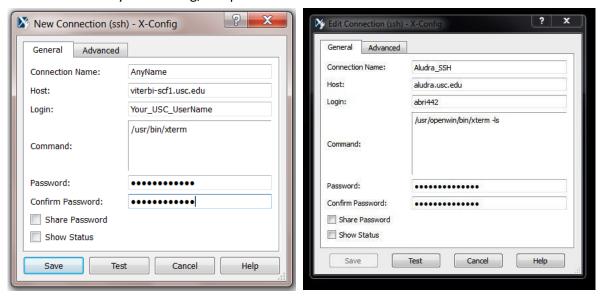

| Server:     | Host                 | Login           | Command                     | Password        |
|-------------|----------------------|-----------------|-----------------------------|-----------------|
| Viterbi-scf | Viterbi-scf1.usc.edu | The same as     | /usr/bin/xterm              | The same as     |
| Aludra      | Aludra.usc.edu       | my.usc.edu user | /usr/openwin/bin /xterm -ls | my.usc.edu pass |

When you are done, save your connection and **Launch** it from X-Win32. Do you see the **xterm** window like below? If yes, congratulations!! Your X-Win32 is all setup.

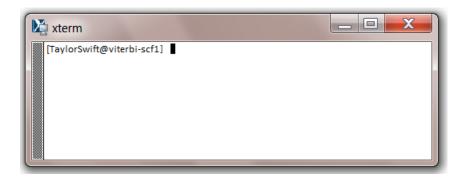

<u>Filezilla</u>: To transfer files between your machine and your user, open Filezilla, use <u>viterbi-scf1.usc.edu</u> as host and <u>22</u> as Port. The username and password are the same as your X-Win32 connection.

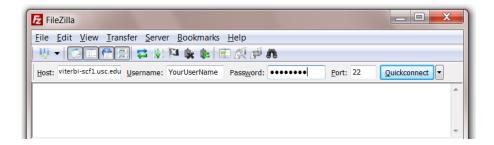

After completing information, press **Quickconnect**. FileZilla shows **Local site** which is your own personal machine, and **Remote site** which is your user in viterbi-scf1 server. ReNavigate and choose files from the left window to upload and files from the right window to download.

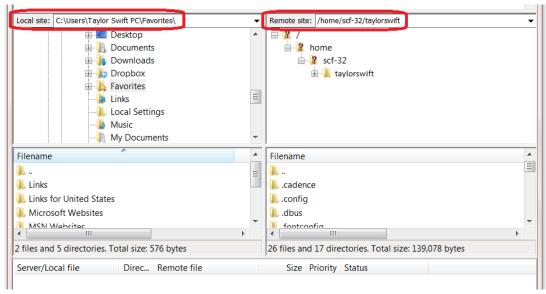

# 2. Cadence setup guide

**Note**: If you are not familiar with basic linux commands, take a look into part 3.

**Note:** Please do not open the downloaded linux files in Windows. If you need to edit them, just open them in linux with editors like gedit.

Download cshrc\_linux, tsmc.spice, and vlsi\_tools.csh from course website under Labs. Use Filezilla (or scp if you have OS X) to upload these files to your home folder on viterbi-scf1. Make sure the files are completely copied by using |s| (list command).

You need to rename cshrc\_linux file to **.cshrc**, use **mv** (move command) to rename cshrc\_linux to .cshrc. Make sure they are exactly named .cshrc or vlsi\_tools.csh by using **ls** -a command.

```
mv cshrc_linux .cshrc
ls -a
```

Convert the encoding of those two files by dos2unix command:

```
dos2unix .cshrc
dos2unix vlsi tools.csh
```

Create a folder named cds: mkdir cds

Copy useful files to your cds directory:

```
cp ~ee577/design_pdk/tsmc25/files/* ./cds/
cp ~ee577/design_pdk/tsmc25/files/.cds* ./cds/
```

Check you have the following files in the cds folder:

```
ls -a ./cds/
```

Copy the cadence environment files to your cds working directory:

```
cp ~ee577/design pdk/ncsu-cdk-1.6.0.beta/cdssetup/cdsinit ./cds/.cdsinit
```

Copy the .simrc file to your cds directory:

```
cp ~ee577/design_pdk/ncsu-cdk-1.6.0.beta/cdssetup/simrc ./cds/.simrc
```

```
Then you can source .cshrc file: source .cshrc
```

If nothing comes out, then you're successful:

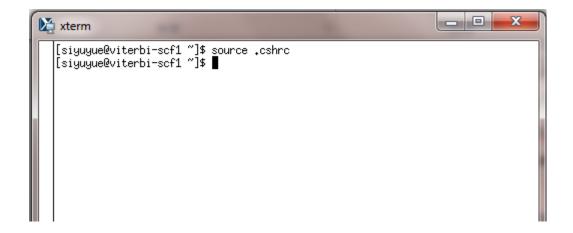

To run virtuoso, now go to cds directory: (always run virtuoso in the cds directory) cd cds

And open virtuoso: (by adding & you can use virtuoso and xterm at the same time) virtuoso &

If you can see something like this, it Cadence® is at your service.

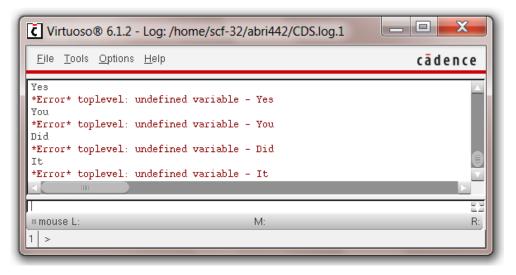

By Opening the Tools > Library Manager, make sure NCSU Libraries are linked correctly and are available:

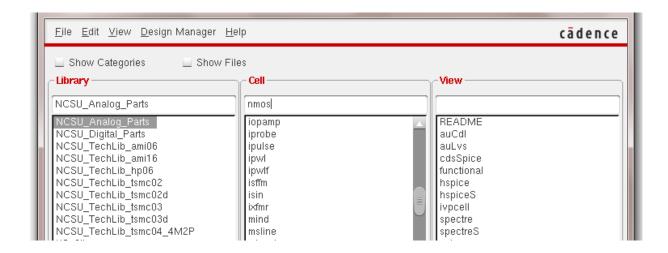

### 3. Basic Linux Commands:

If you are not familiar with basic commands in linux part would help you, but remember these are just some basic commands and you have to learn linux by working with it. These are used to navigate in folders and do simple functions with files:

| pwd   | // Show your current directory                                             |  |
|-------|----------------------------------------------------------------------------|--|
| cd    | // Navigate to some directory                                              |  |
| ls    | // List files                                                              |  |
| mv    | // Move                                                                    |  |
| ср    | // Copy                                                                    |  |
| rm    | // Remove                                                                  |  |
| mkdir | // Create a directory                                                      |  |
| ls -a | // Listing all the files in this folder, including system and hidden files |  |

Google them for more information about their usage if needed.